# 4. 入札業務操作説明 (3/3)

## **4.1.** 共通操作

## **4.1.1.** 調達案件概要表示の流れ

<span id="page-0-0"></span>4.1.1.1. 調達案件概要を確認するには?

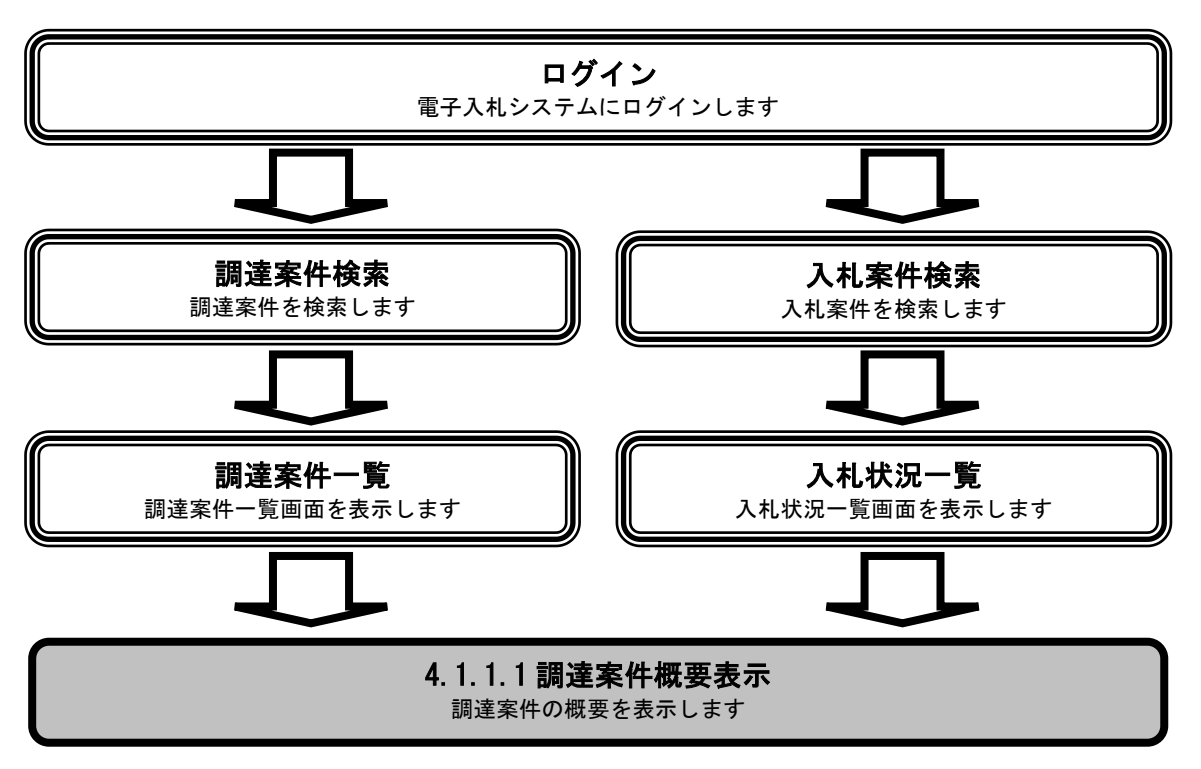

#### [調達案件概要を確認するには?](#page-0-0)

案件情報の一覧画面です。 調達案件検索画面で設定した条件に該当する案件情報の一覧を表示します。 画面説明

 操作手順 調達案件一覧画面もしくは、入札状況一覧画面の調達案件名称①を押下します。

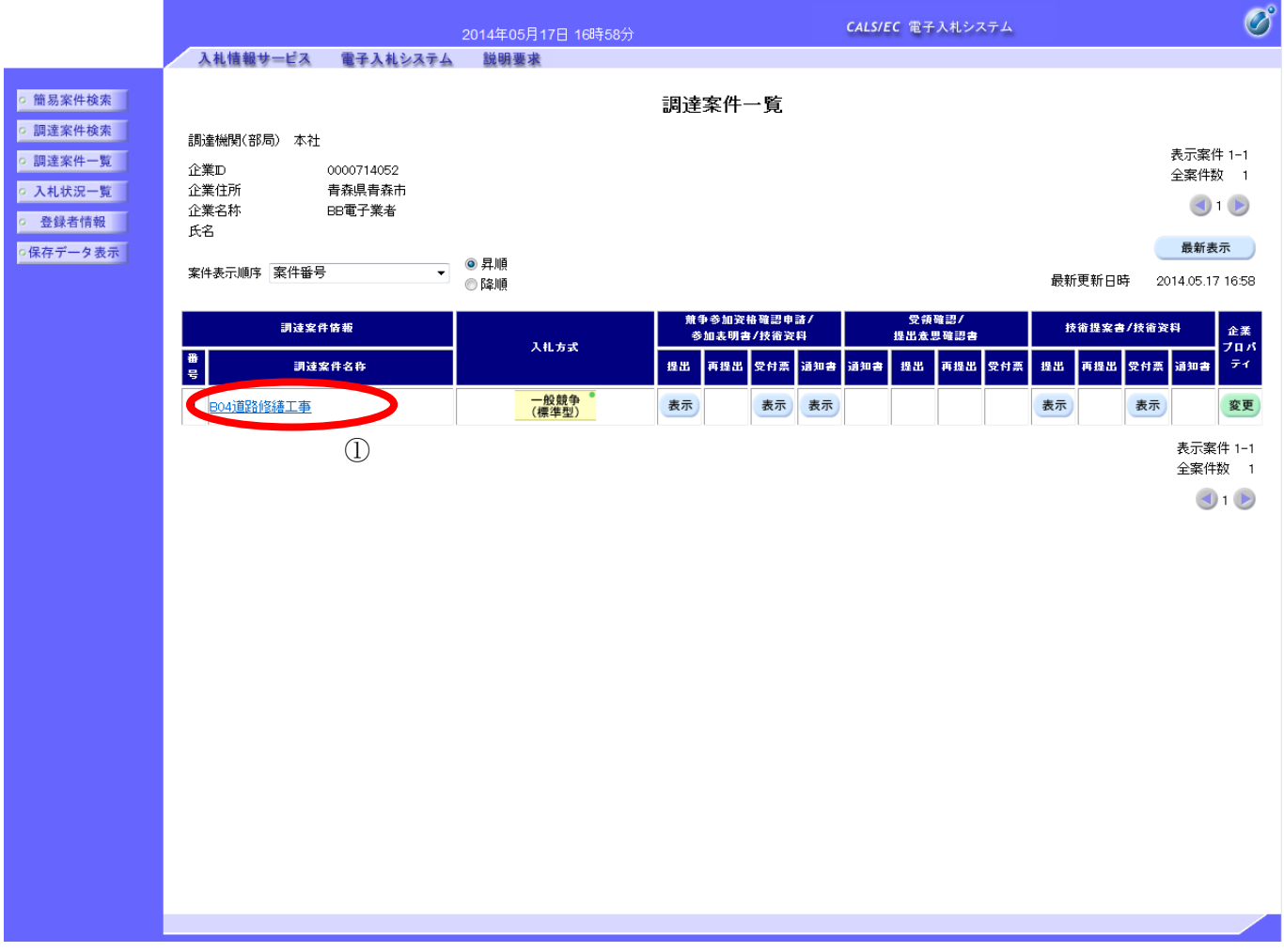

#### [調達案件概要を確認するには?](#page-0-0)

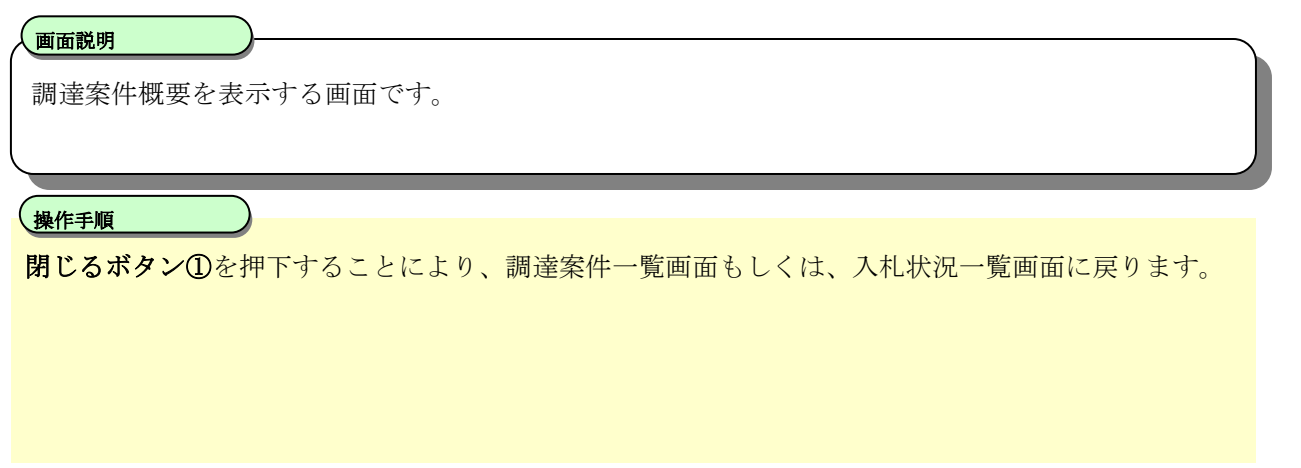

#### 調達案件概要

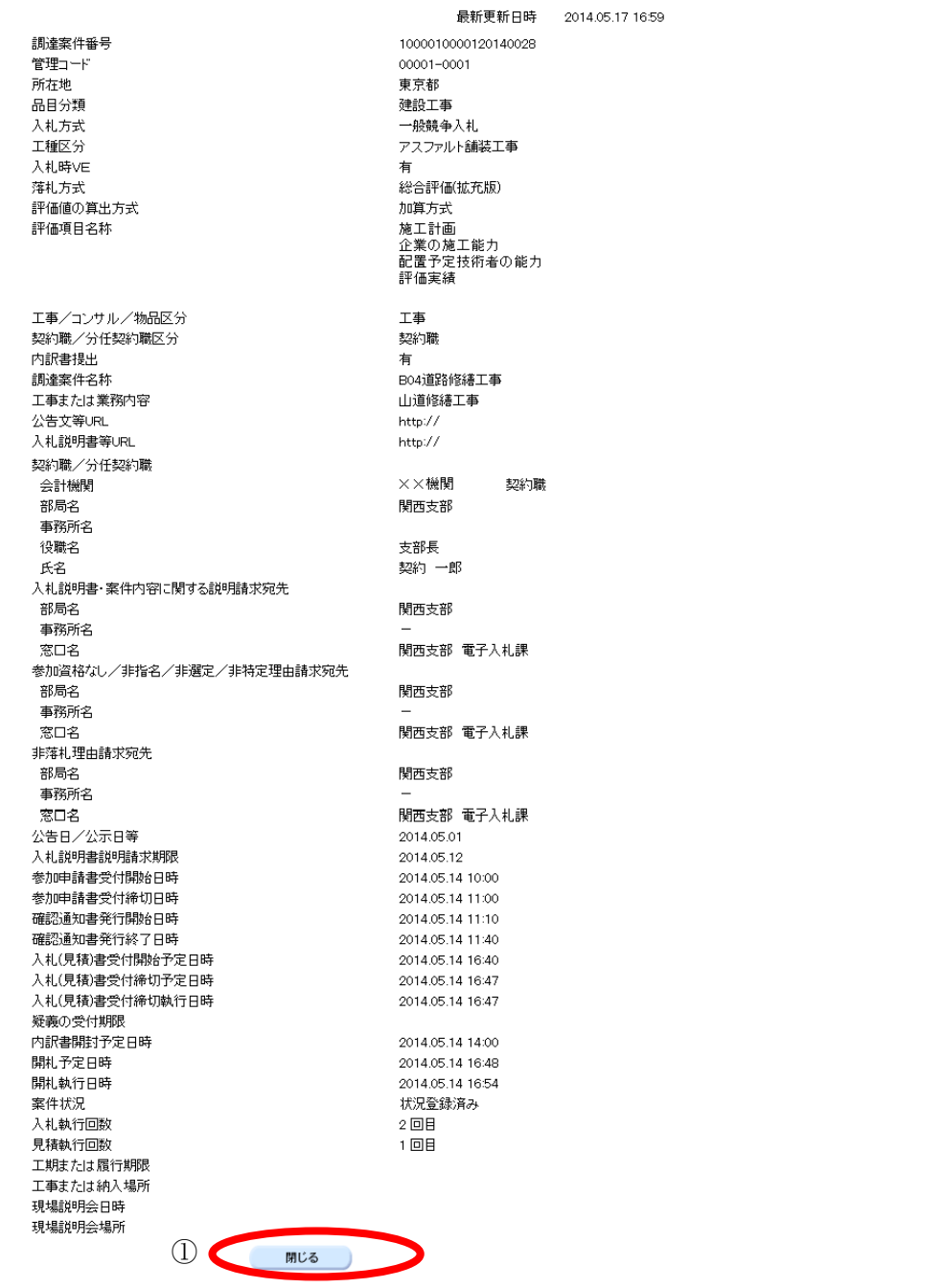

## **4.1.2.** 企業プロパティ変更の流れ

## <span id="page-4-0"></span>4.1.2.1. 企業プロパティを変更するには?

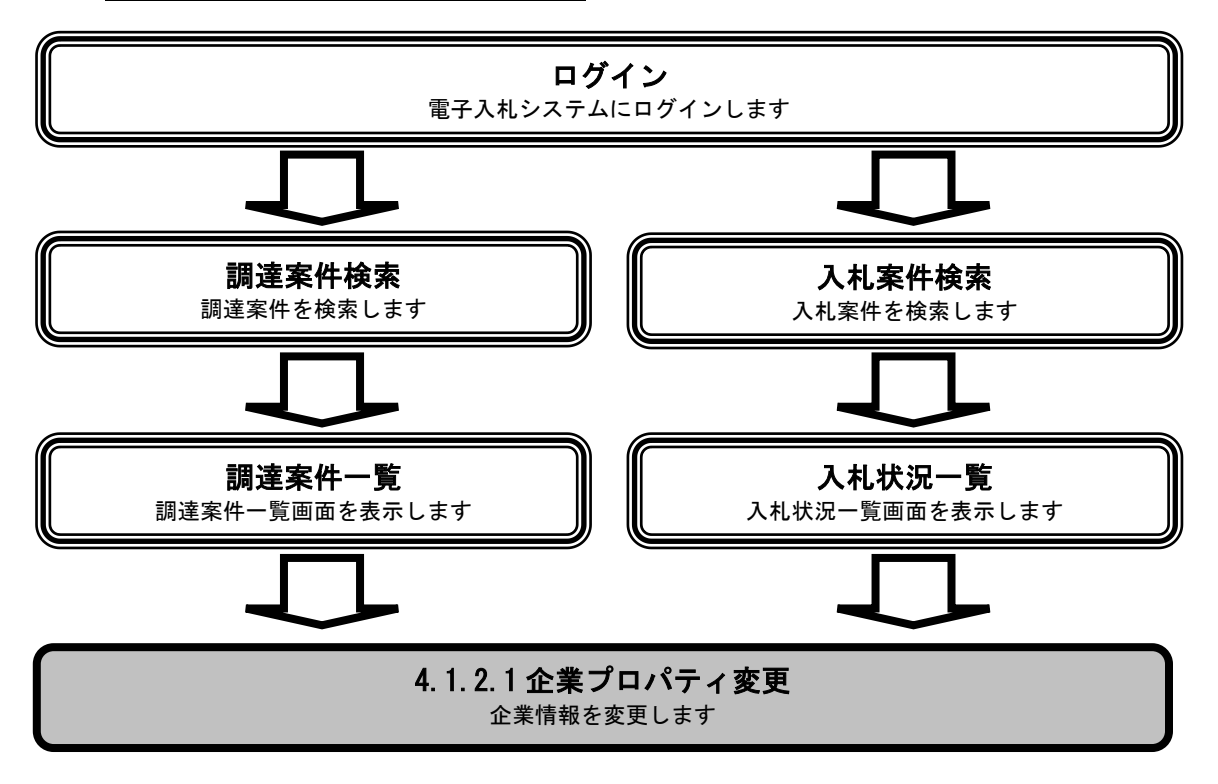

[企業プロパティを変更するには?](#page-4-0)

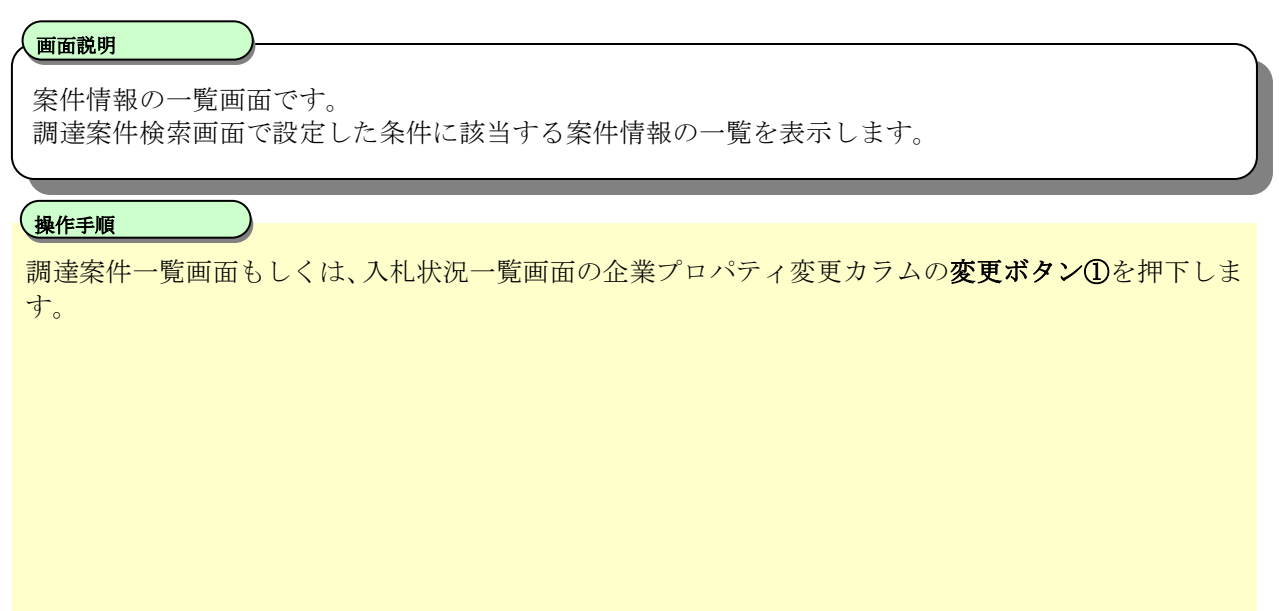

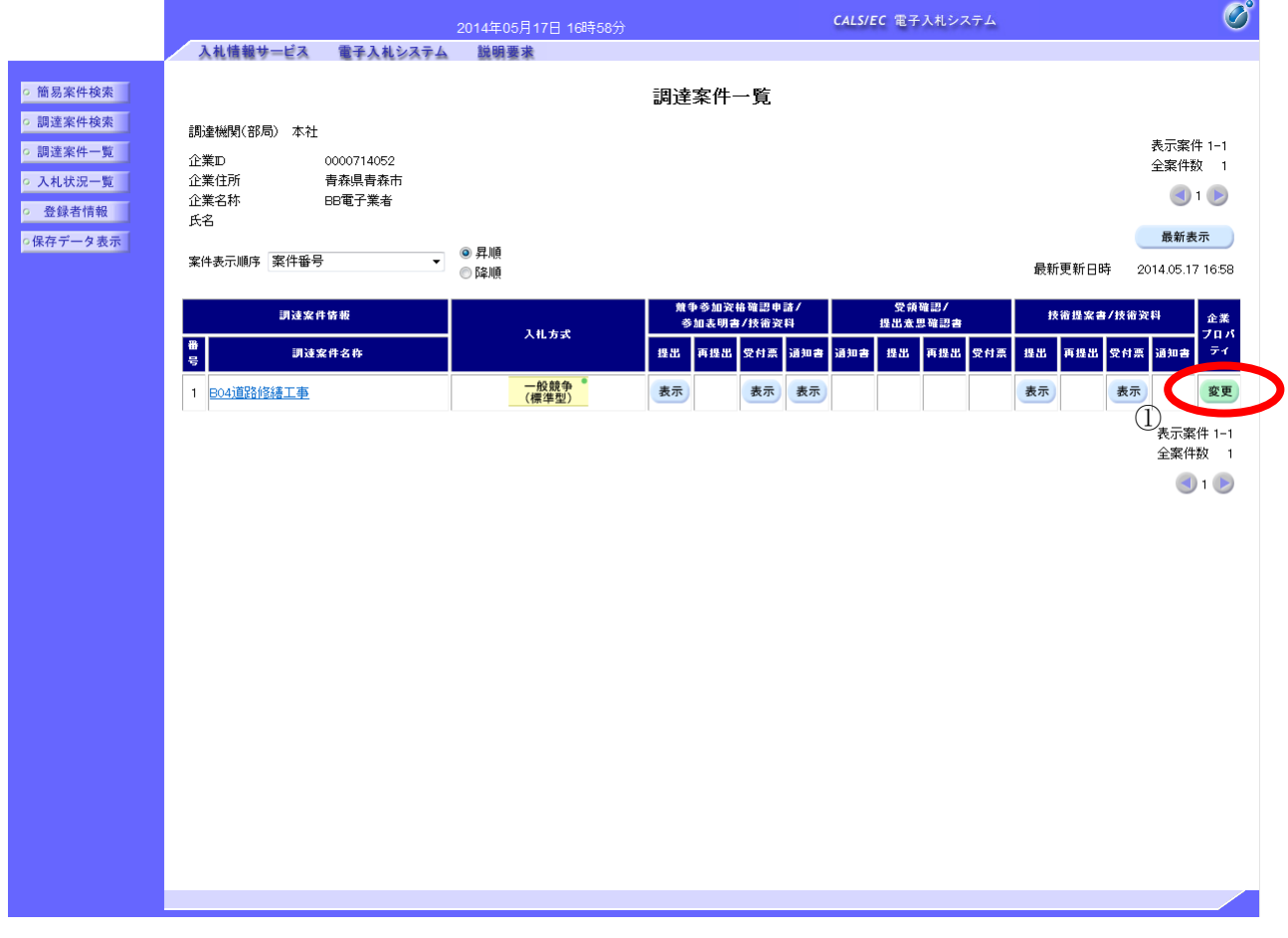

電子入札システム操作マニュアルー応札者編ー

#### [企業プロパティを変更するには?](#page-4-0)

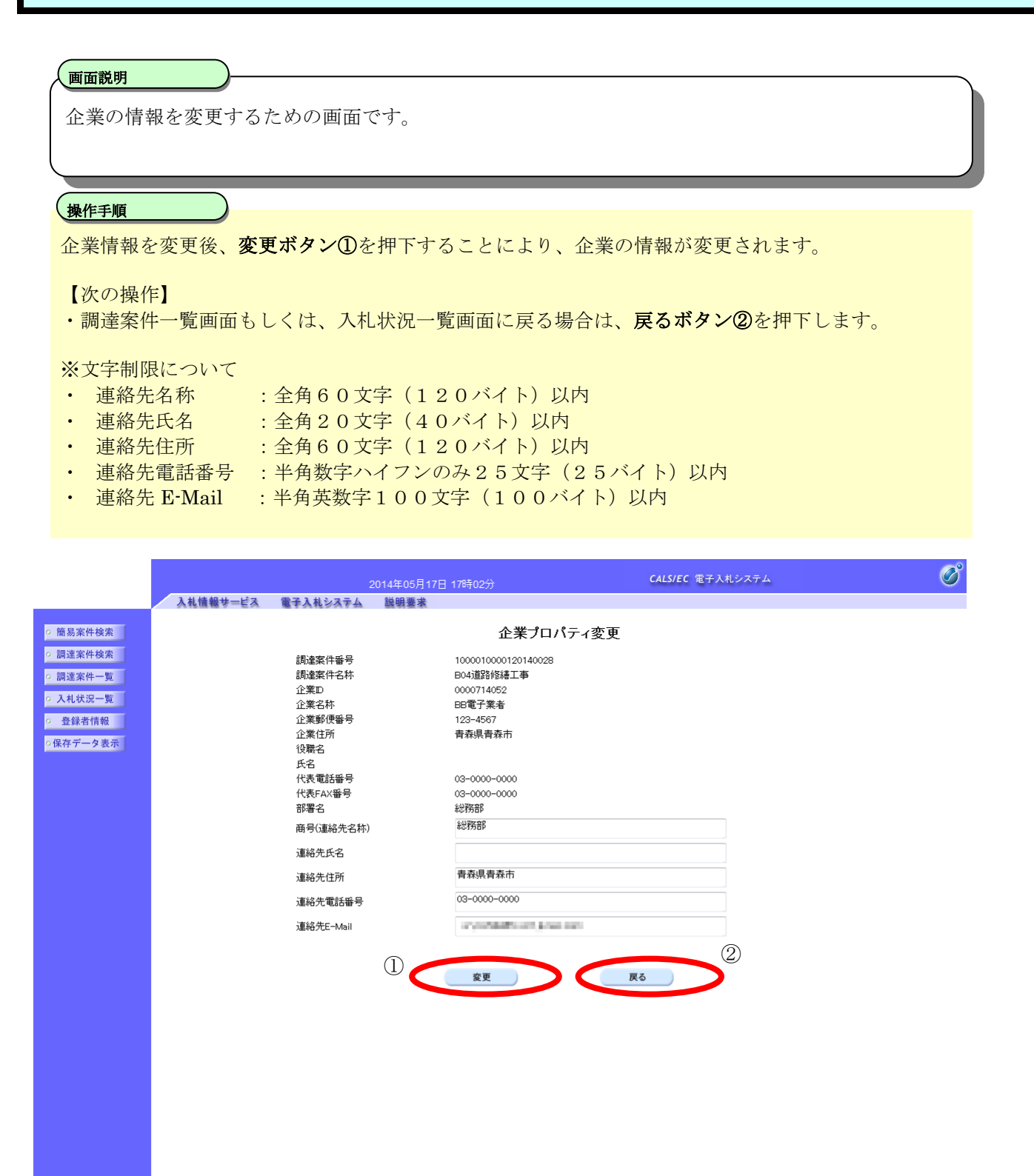

電子入札ASPサービス 電子入札システム操作マニュアルー応札者編ー

### **4.1.3.** 登録利用者一覧画面表示の流れ

#### <span id="page-7-0"></span>4.1.3.1. 登録利用者一覧画面を表示するには?

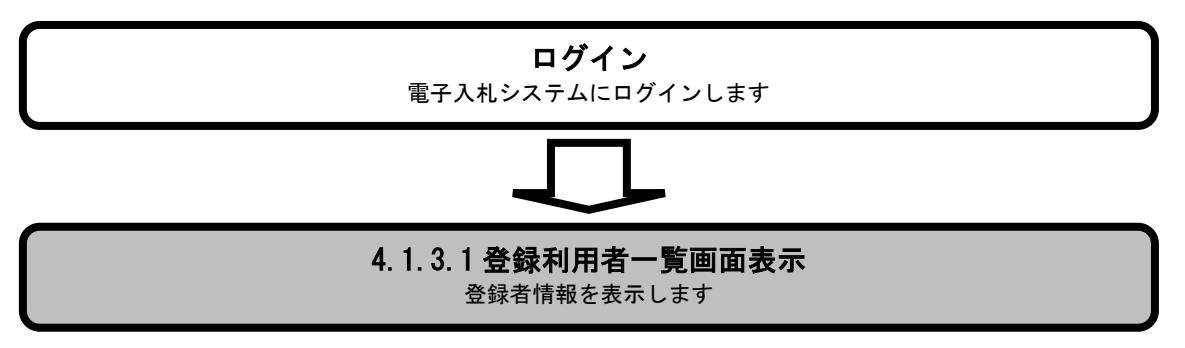

[登録利用者一覧画面を表示するには?](#page-7-0)

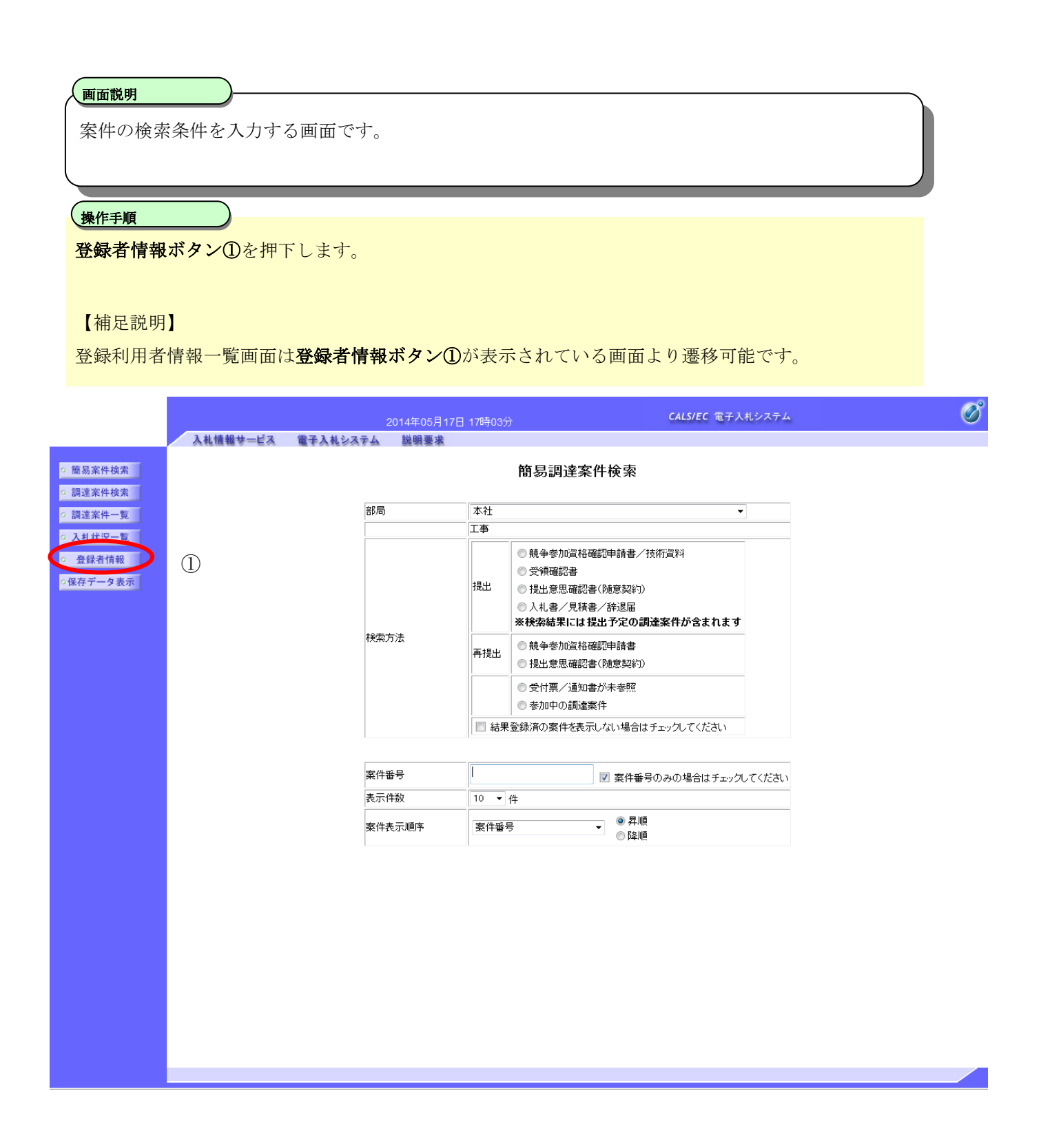

#### [登録利用者一覧画面を表示するには?](#page-7-0)

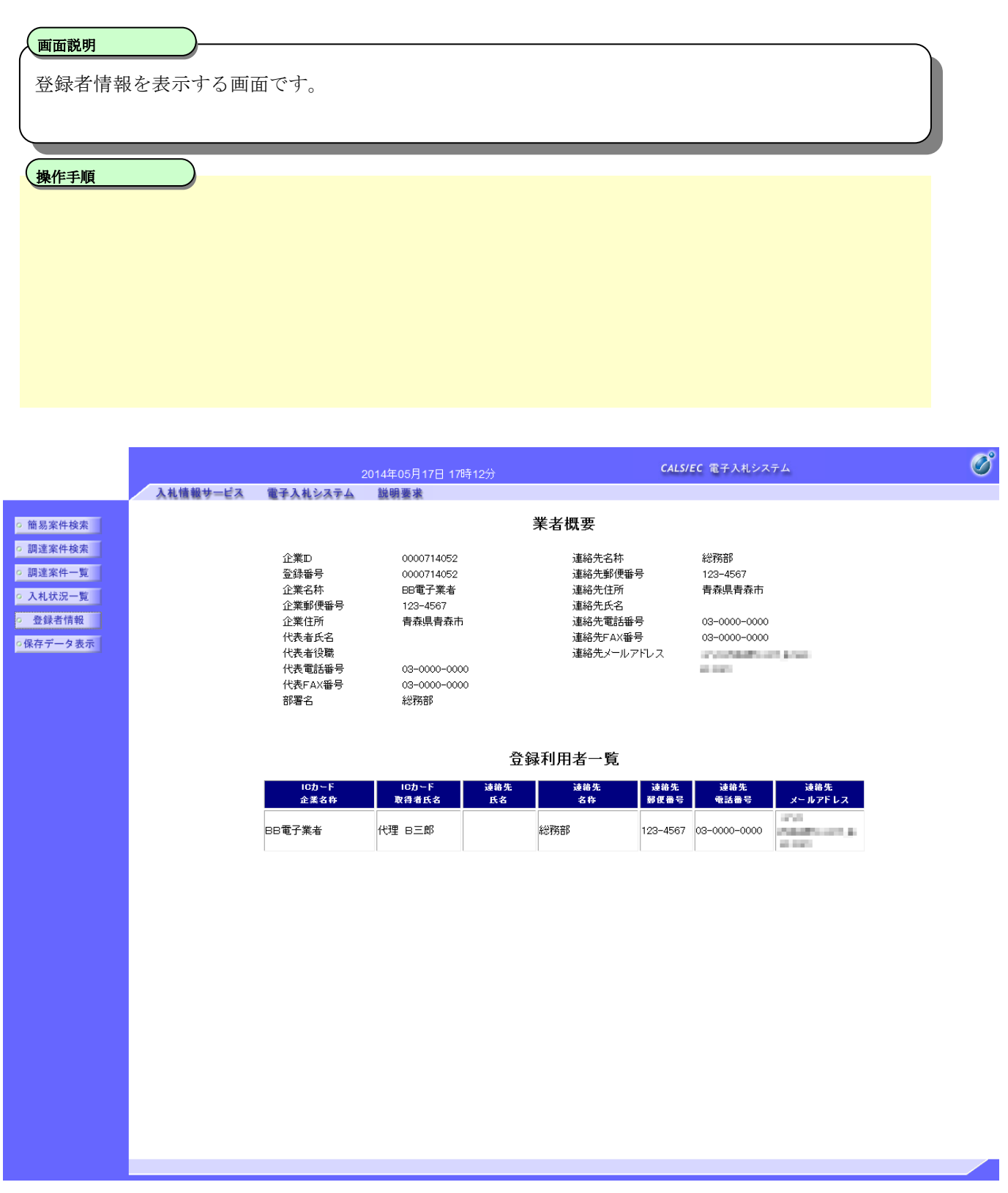

電子入札ASPサービス

電子入札システム操作マニュアルー応札者編ー

## **4.1.4.** 保存データ表示の流れ

<span id="page-10-0"></span>4.1.4.1. 保存データを表示するには?

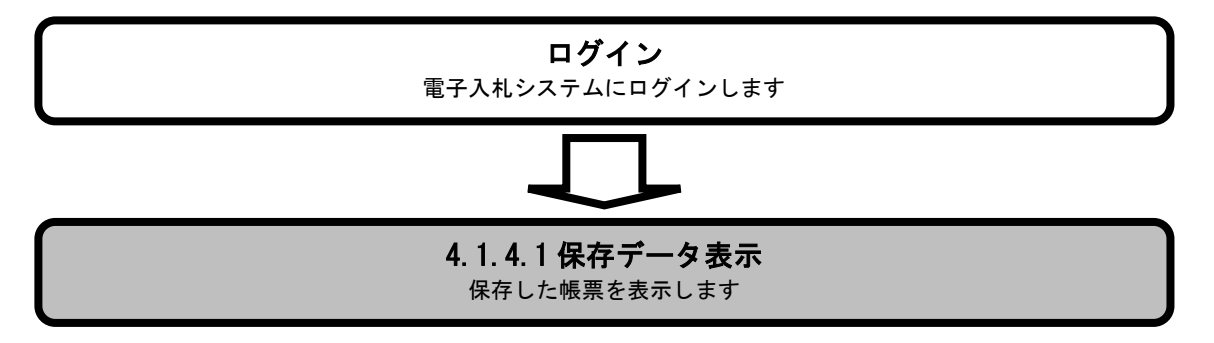

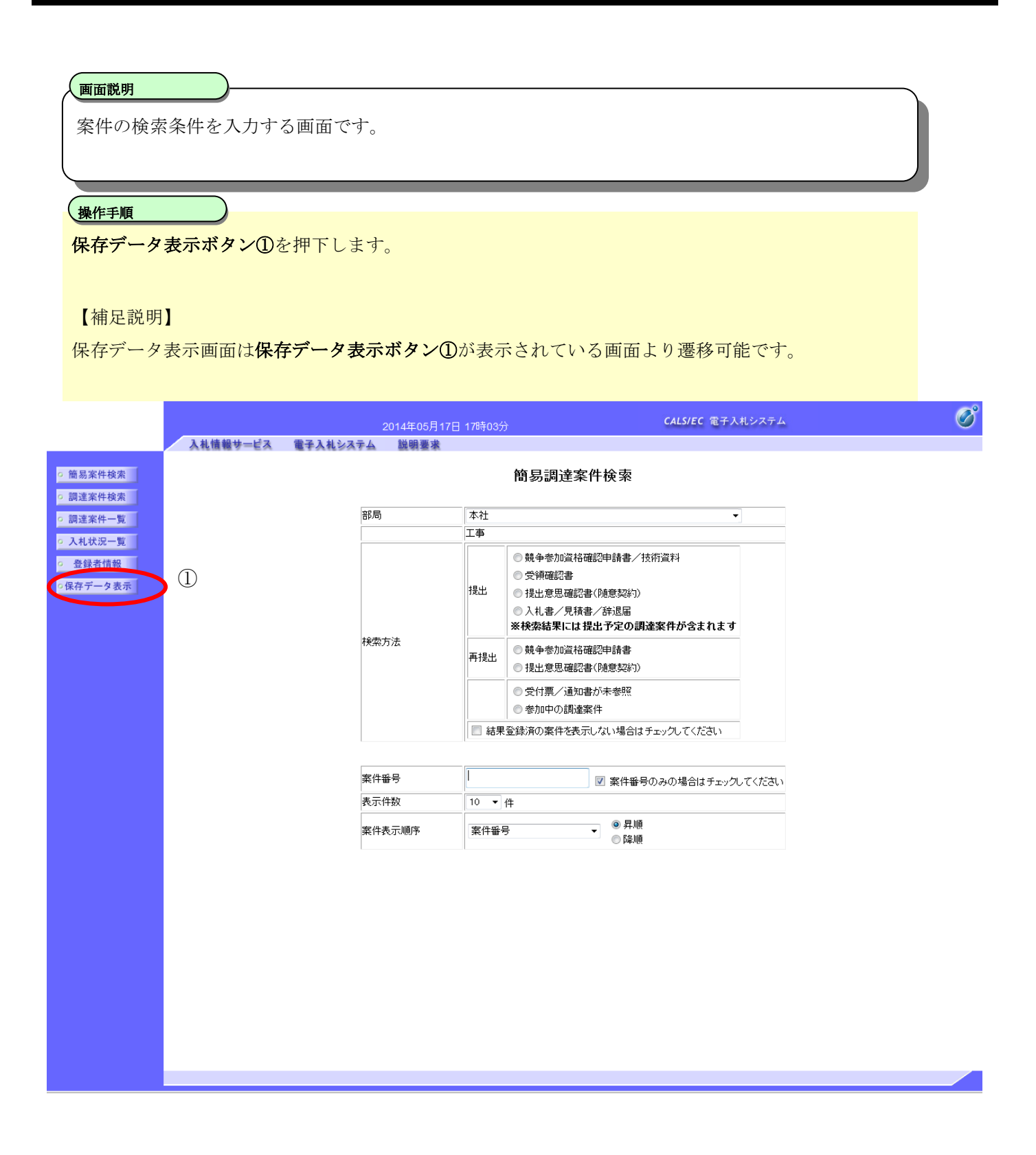

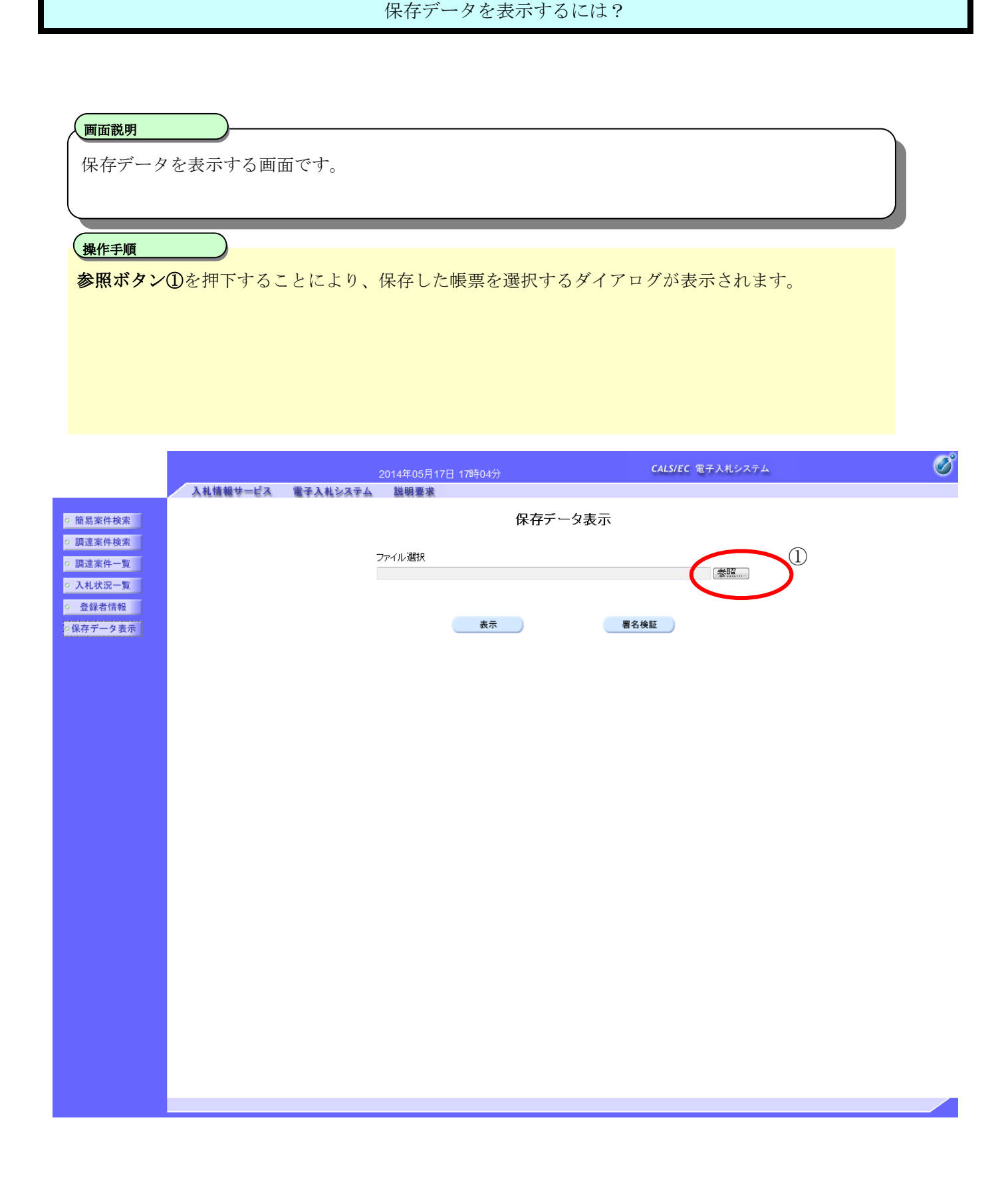

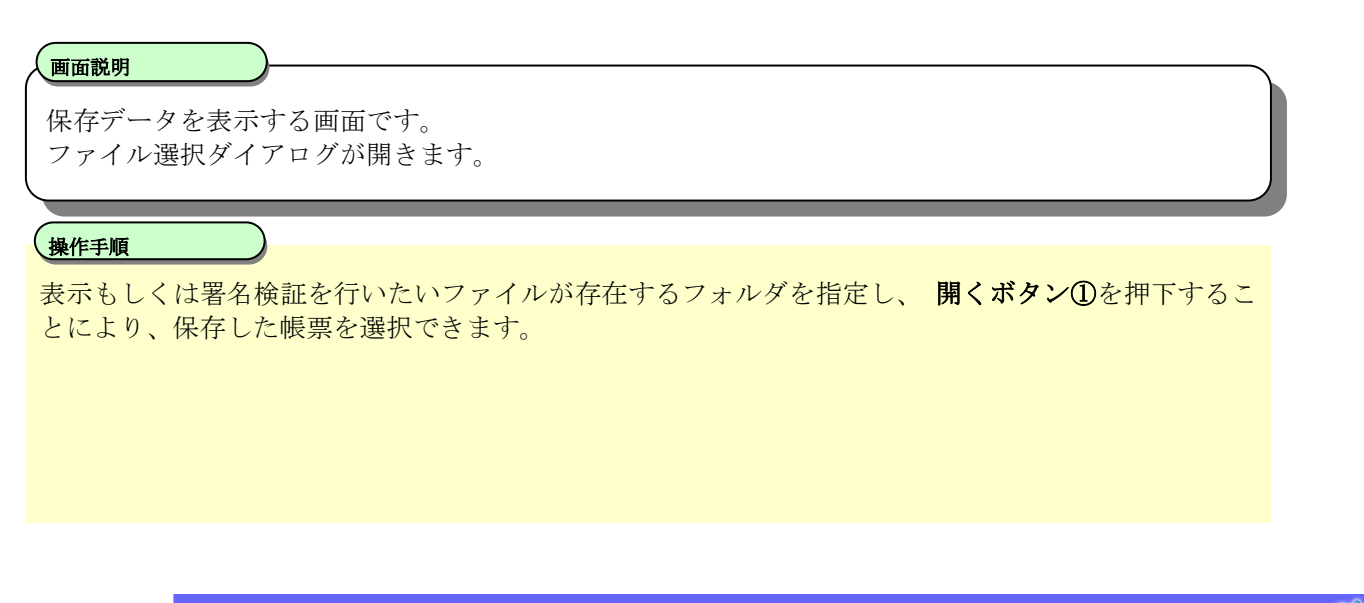

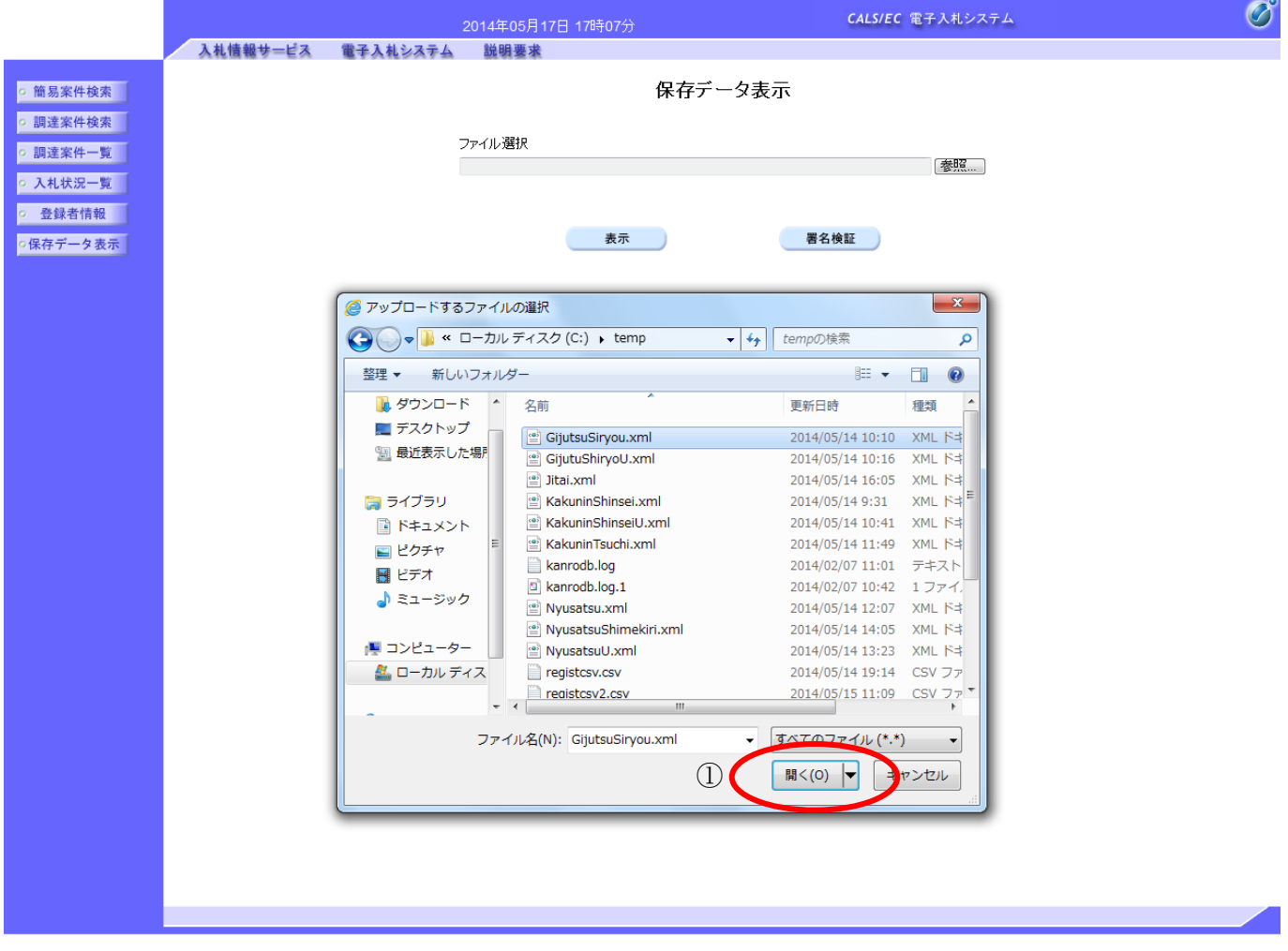

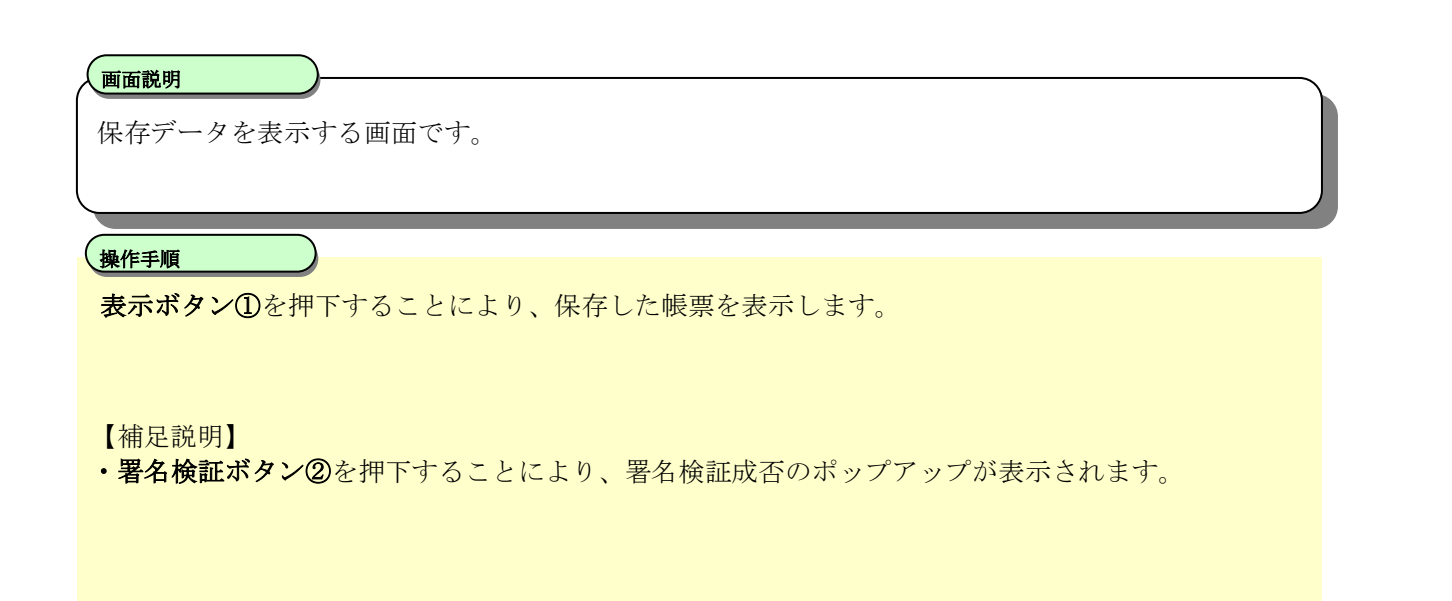

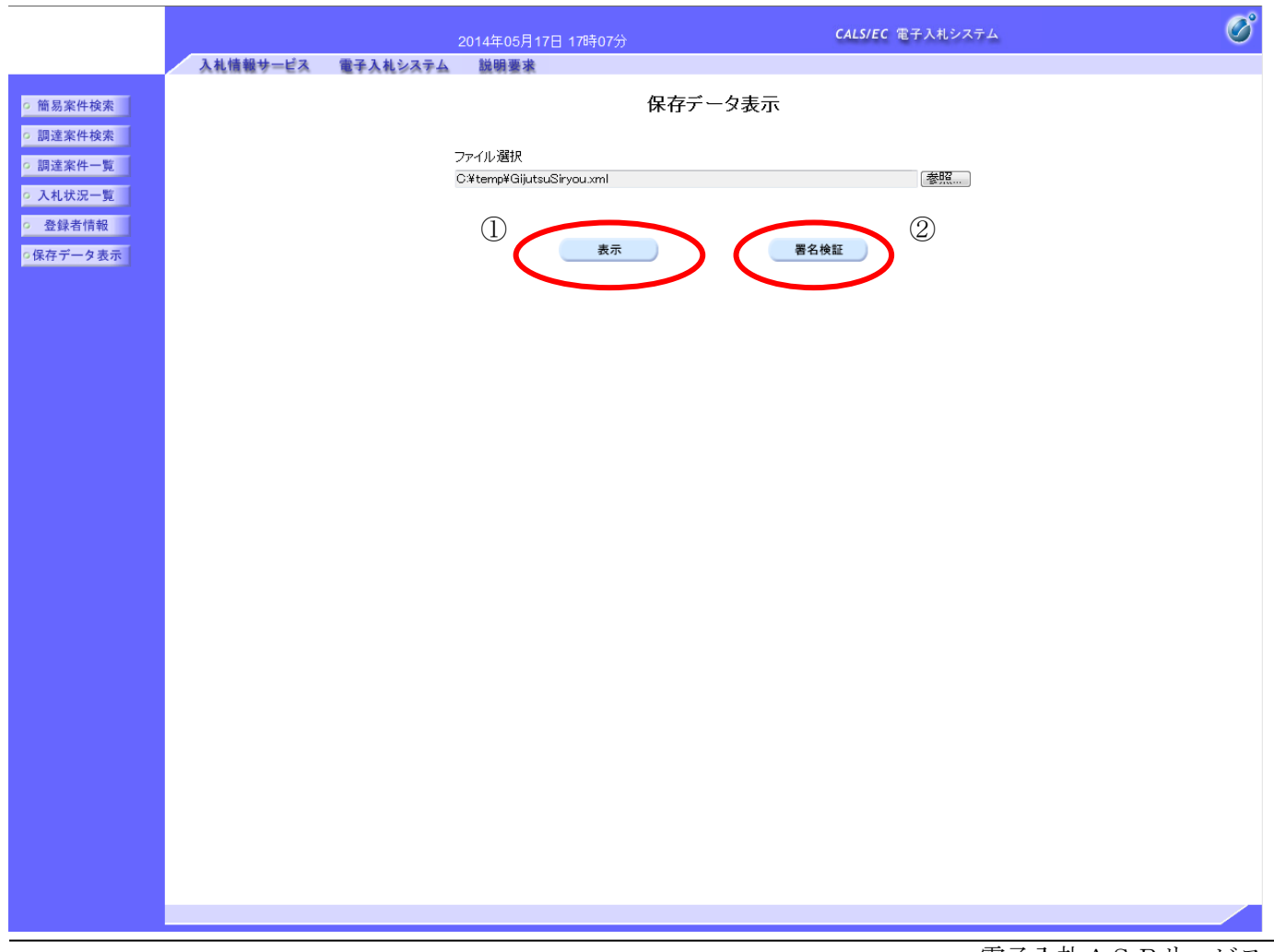

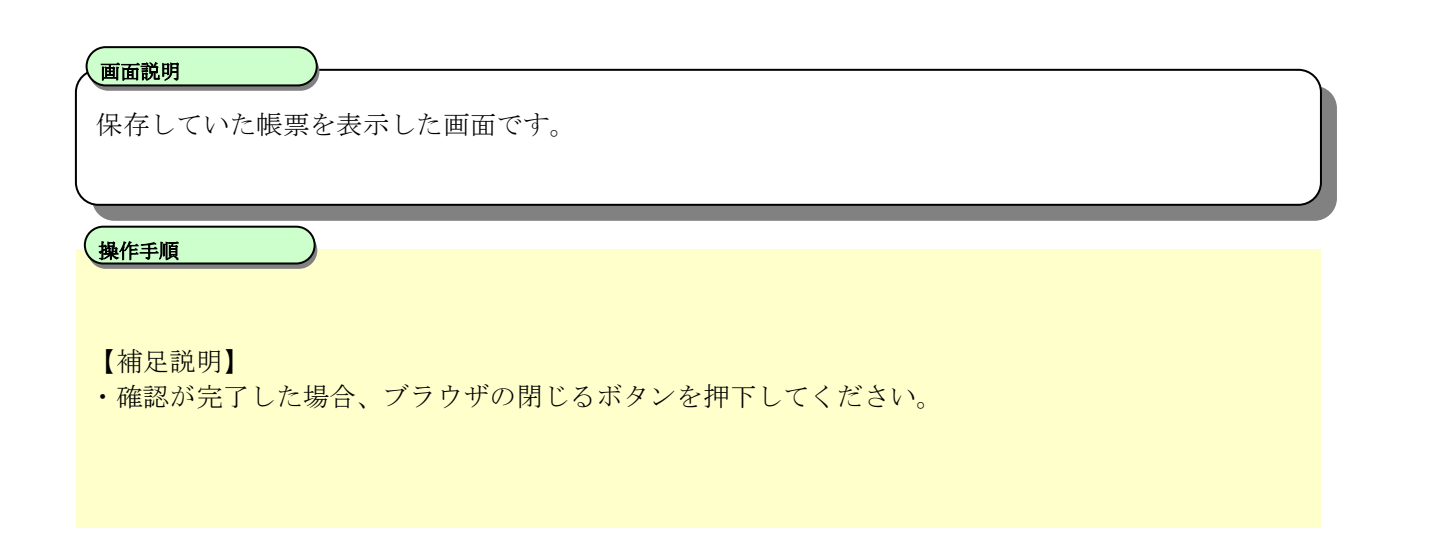

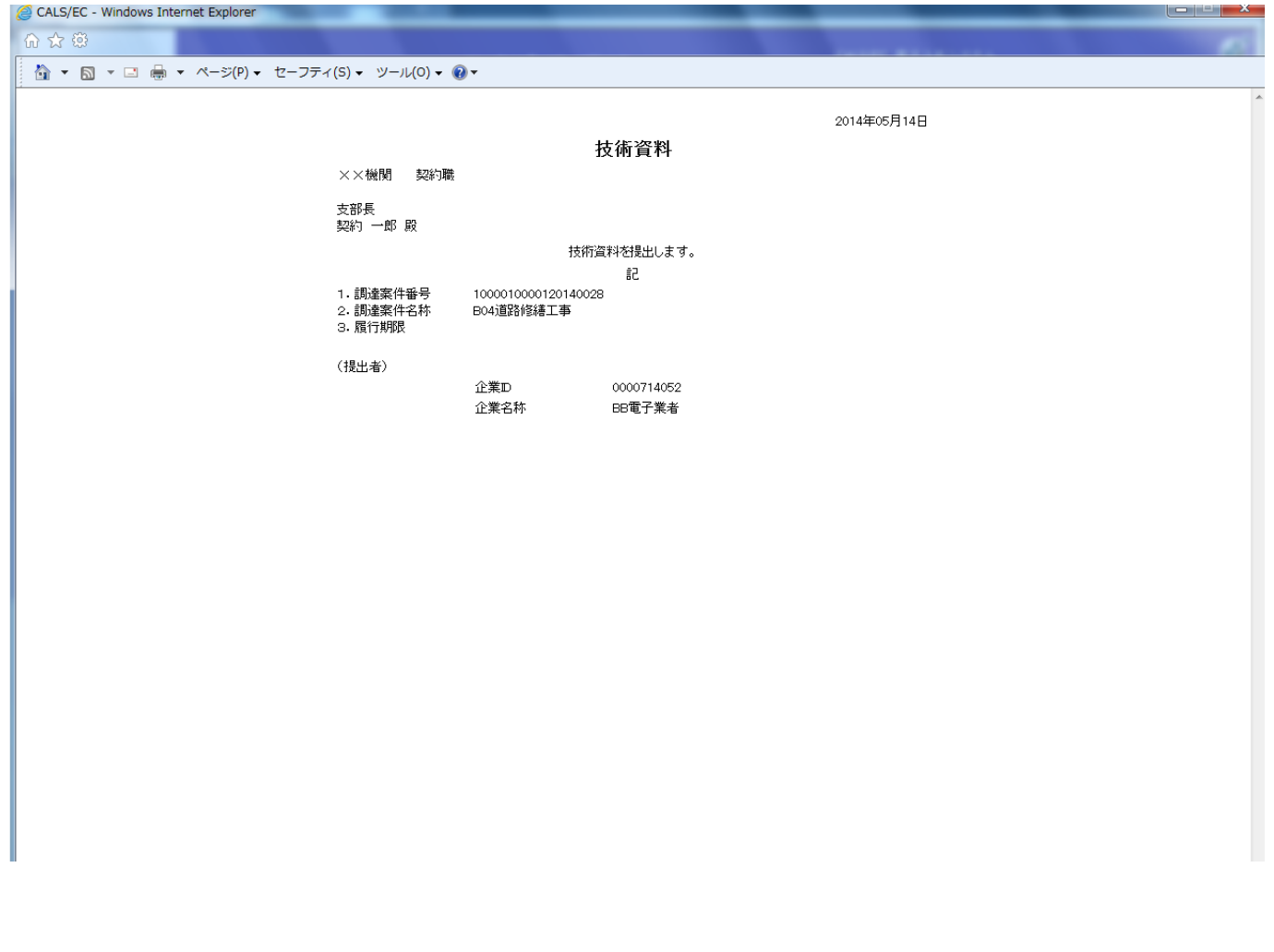